# Installing Microsoft SQL Server 2016

By Harvansh Singh

## **Table of Contents**

| INSTALL PRE-REQUISITES       |    |
|------------------------------|----|
| INSTALL .NET 4.5.2           | б  |
| INSTALLING KB2919442-x64     |    |
| INSTALLING KB219355-x64      |    |
| INSTALLATION SQL SERVER 2016 | 12 |
| INSTALL SSMS                 |    |

## Install Pre-requisites

| 1. Launch Server Manager            |                                                                                                    | Server Manager                                                                                                    |
|-------------------------------------|----------------------------------------------------------------------------------------------------|----------------------------------------------------------------------------------------------------|
| 2. Click on Add Roles and features. | Server M                                                                                                    | To direct input to this virtual machine, press Ctrl+G.<br>Anager • Dashboard • (2)   1 Manage<br>WELCOME TO SERVER MANAGER                                                                                                    |
|                                     | Local Server     All Servers     File and Storage Services ▷                                                     | 1 Configure this local server                                                                                                    |
|                                     |                                                                                                    | 2 Add roles and features<br>3 Add other servers to manage                                                                                                    |
|                                     |                                                                                                    | WHAT'S NEW         4         Create a server group                                                                                                    |
| 3. Click Next.                      | Before you begin                                                                                                 | Add Roles and Features Wizard                                                                                                    |
|                                     | Before You Begin<br>Installation Type<br>Server Selection<br>Server Roles<br>Features<br>Confirmation<br>Results | This wizard helps you install roles, role services, or features. You determine which roles, role services, or features to install based on the computing needs of your organization, such as sharing documents, or hosting a website. To remove roles, role services, or features: Start the Remove Roles and Features Wizard Before you continue, verify that the following tasks have been completed: • The Administrator account has a strong password • Network settings, such as static IP addresses, are configured • The most current security updates from Windows Update are installed If you must verify that any of the preceding prerequisites have been completed, close the wizard, complete the steps, and then run the wizard again. To continue, click Next. |
|                                     |                                                                                                    | < Previous Next > Install Cancel                                                                                                    |

|                                                                         |                                                                                                    | Add Roles and Features Wizard                                                                                                    |
|-------------------------------------------------------------------------|----------------------------------------------------------------------------------------------------|----------------------------------------------------------------------------------------------------|
| 4. Ensure Role-based s<br>and click Next                                | Select installation                                                                                              | on type Destination server<br>scen2016                                                                                                    |
|                                                                         | Before You Begin<br>Installation Type<br>Server Selection<br>Server Roles<br>Features<br>Confirmation<br>Results | <ul> <li>Select the installation type. You can install roles and features on a running physical computer or virtual machine, or on an offline virtual hard disk (VHD).</li> <li>Role-based or feature-based installation<br/>Configure a single server by adding roles, role services, and features.</li> <li>Remote Desktop Services installation<br/>Install required role services for Virtual Desktop Infrastructure (VDI) to create a virtual machine-based or session-based desktop deployment.</li> </ul> |
|                                                                         |                                                                                                    | < Previous Next > Install Cancel                                                                                                    |
| 5. Ensure that the cent<br>admin site server is<br>selected and click N | Select destination                                                                                               | Add Roles and Features Wizard                                                                                                    |
|                                                                         | Before You Begin<br>Installation Type<br>Server Selection<br>Server Roles<br>Features                            | Select a server or a virtual hard disk on which to install roles and features.    Select a server from the server pool  Select a virtual hard disk Server Pool                                                                                                    |
|                                                                         | Confirmation<br>Results                                                                                          | Filter:                                                                                                    |

|    |                                                                                | <b>a</b>                                                                                                    | Add Roles and Features Wizard                                                                                                    | _ <b>_</b> X                                                                                                    |
|----|--------------------------------------------------------------------------------|----------------------------------------------------------------------------------------------------|----------------------------------------------------------------------------------------------------|----------------------------------------------------------------------------------------------------|
| 6. | On Server roles, click Next                                                    | Select server roles                                                                                              |                                                                                                    | DESTINATION SERVER<br>sccm2016.vansh.com                                                                                                    |
|    |                                                                                | Before You Begin<br>Installation Type<br>Server Selection<br>Server Roles<br>Features<br>Confirmation<br>Results | Select one or more roles to install on the selected server. Roles           Active Directory Certificate Services           Active Directory Domain Services (Installed)           Active Directory Federation Services           Active Directory Fights Management Services           Active Directory Rights Management Services           Application Server           DHCP Server           DNS Server (Installed)           Fax Server           File and Storage Services (2 of 12 installed)           Hyper-V           Network Policy and Access Services           Print and Document Services                        | Description<br>Active Directory Certificate Services<br>(AD CS) is used to create<br>certification authorities and related<br>role services that allow you to issue<br>and manage certificates used in a<br>variety of applications. |
|    |                                                                                |                                                                                                    | Remote Desktop Services         < Previous                                                                                                    | t > Install Cancel                                                                                                    |
|    |                                                                                | <b>a</b>                                                                                                    | Add Roles and Features Wizard                                                                                                    | _ <b>D</b> ×                                                                                                    |
| 7. | On features check .NET<br>framework 3.5 and Remote<br>Differential Compression | ≧<br>Select features                                                                                             | Add Roles and Features Wizard                                                                                                    | DESTINATION SERVER<br>sccm2016/vansh.com                                                                                                    |
| 7. |                                                                                |                                                                                                    | Add Roles and Features Wizard         Select one or more features to install on the selected server.         Features <ul> <li>INET Framework 3.5 Features</li> <li>INET Framework 3.5 (includes .NET 2.0 and 3.0)</li> <li>HTTP Activation</li> <li>Non-HTTP Activation</li> <li>INET Framework 4.5 Features (2 of 7 installed)</li> <li>Background Intelligent Transfer Service (BITS)</li> <li>BitLocker Drive Encryption</li> <li>BitLocker Network Unlock</li> <li>BranchCache</li> <li>Client for NFS</li> <li>Data Center Bridging</li> <li>Direct Play</li> <li>Enhanced Storage</li> <li>Failover Clustering</li> </ul> | DESTINATION SERVER                                                                                                    |

|                  | RAS Connection     Remote Assista     Remote Differe     Remoth Server     RPC over HTTP     Simple TCP/IP S | ntial Compression<br>Administration Tools (4 of 40 instal<br>Proxy<br>Services<br>ile Sharing Support (Installed)                                                                                                    |                                                                        |
|------------------|----------------------------------------------------------------------------------------------------|----------------------------------------------------------------------------------------------------|------------------------------------------------------------------------|
| 8. Click Install | Confirm installation                                                                                         | Add Roles and Features Wizard On selections alternate source path? One or more installation selections are m To install the following roles, role services, or features on sele (Restart the destination server automatically if required. Optional features (such as administration tools) might be dis been selected automatically. If you do not want to install the their check boxes.  NET Framework 3.5 Features .NET Framework 3.5 (includes .NET 2.0 and 3.0) Remote Differential Compression  Export configuration settings Specify an alternate source path | ected server, click Install.<br>splayed on this page because they have |
|                  |                                                                                                    | < <u>P</u> revious                                                                                                    | ext > Install Cancel                                                   |

|    |                                         | <b>a</b>                                                                  | Add Roles and Features Wizard                                                                                    | _                        |        | x |
|----|-----------------------------------------|---------------------------------------------------------------------------|----------------------------------------------------------------------------------------------------|--------------------------|--------|---|
| 9. | Ensure the installation was successful. | Installation progress                                                     | 5                                                                                                    | DESTINATIO<br>sccm2016.v |        |   |
|    |                                         | Before You Begin<br>Installation Type<br>Server Selection<br>Server Roles | View installation progress           i         Starting installation                                             |                          |        |   |
|    |                                         | Features<br>Confirmation<br>Results                                       | .NET Framework 3.5 Features<br>.NET Framework 3.5 (includes .NET 2.0 and 3.0)<br>Remote Differential Compression |                          |        |   |
|    |                                         |                                                                           | <sup>2</sup> µ <sup>2</sup>                                                                                      |                          |        |   |
|    |                                         |                                                                           | Export configuration settings                                                                                    |                          |        |   |
|    |                                         |                                                                           | < <u>P</u> revious <u>N</u> ext > <u>I</u> nstal                                                                 |                          | Cancel |   |

#### Install .Net 4.5.2

| 10. Find NDP452-KB2901907-x86                           | -x64-AllOS-ENU.exe ar                                                 | nd open it.                           |                   |                  |
|---------------------------------------------------------|-----------------------------------------------------------------------|---------------------------------------|-------------------|------------------|
| 11. Double click on NDP452-<br>KB2901907-x86-x64-AllOS- | 1 = 0 € 1                                                             | Softwares                             |                   |                  |
| ENU.exe to launch the                                   | File Home Share                                                       | e View                                |                   |                  |
| console.                                                | 🐑 🔄 🔻 🚺 🕨 T                                                           | 'his PC → Local Disk (C:) → Softwares | v d               | Search Softwares |
|                                                         | 🔆 Favorites                                                           | Name                                  | Date modified     | Туре             |
|                                                         | <ul> <li>Desktop</li> <li>Downloads</li> <li>Recent places</li> </ul> | 餶 NDP452-KB2901907-x86-x64-Alios-ENU  | 8/19/2016 2:25 AM | Application      |

| 12. Mark the checkbox and | Microsoft .NET Framework 4.5.2 - 🗖 🗙                                                                                                    |
|---------------------------|----------------------------------------------------------------------------------------------------|
| click Install.            | .NET Framework 4.5.2 Setup       Image: Comparison of the license terms to continue.         Please accept the license terms to continue.       Image: Comparison of the license terms to continue.                                                                                                    |
|                           | MICROSOFT SOFTWARE SUPPLEMENTAL LICENSE TERMS   INET FRAMEWORK AND ASSOCIATED LANGUAGE PACKS FOR<br>MICROSOFT WINDOWS OPERATING SYSTEM   Microsoft Corporation (or based on where you live, one of its<br>affiliates) licenses this supplement to you. If you are licensed to use<br>Microsoft Windows operating system software (the "software"), you<br>may use this supplement. You may not use it if you do not have a   Image: Complexity of the interms in the intermediate of the intermediate of the |
|                           | Install Cancel                                                                                                    |
| 13. Click Finish.         | - Microsoft .NET Framework 4.5.2 - 🗖 🗙                                                                                                    |
|                           | Installation Is Complete                                                                                                    |
|                           | NET Framework 4.5.2 has been installed.                                                                                                    |
|                           | .INL I<br>Check for more recent versions on Windows Update.                                                                                                    |
|                           |                                                                                                    |
|                           | Finish                                                                                                    |

| 14. Restart the Server. | Microsoft .NET F                                                                         | ramework 4.5.2                                                          |
|-------------------------|------------------------------------------------------------------------------------------|-------------------------------------------------------------------------|
|                         | You must restart your computer to co<br>Restart Later, applications dependen<br>working. | omplete the installation. If you choose<br>t on .NET Framework may stop |
|                         | Restart Now                                                                              | Restart Later                                                           |
|                         | Restart Now                                                                              | Restart Later                                                           |

#### Installing KB2919442-x64

| Double click on KB2919442-x64 to  | 🏭   💽 🚺 = I                        | Softwares                                                                                                    |                                                                 |                         | _ <b>D</b> X |
|-----------------------------------|------------------------------------|----------------------------------------------------------------------------------------------------|-----------------------------------------------------------------|-------------------------|--------------|
| launch the console.               | File Home Share                    | View                                                                                                    |                                                                 |                         | ~ <b>(</b>   |
| Bellow download link.             | 🛞 🍥 👻 🕆 🚺 🕨 TI                     | his PC → Local Disk (C:) → Softwares                                                                                                    | v d                                                             | Search Softwares        | Q            |
| https://www.microsoft.com/en-     | 🔶 Favorites                        | Name                                                                                                    | Date modified                                                   | Туре                    | Size         |
| in/download/details.aspx?id=42153 | Desktop                            | 🔀 NDP452-KB2901907-x86-x64-AllOS-ENU                                                                                                    | 8/19/2016 2:25 AM                                               | Application             | 68,359 KB    |
|                                   | 🗼 Downloads                        | 💽 Windows8.1-KB2919355-x64                                                                                                    | 8/19/2016 5:03 AM                                               | Microsoft Update        | 707,363 KB   |
|                                   | 🕮 Recent places                    | 👿 Windows8.1-KB2919442-x64                                                                                                    | 8/19/2016 7:25 AM                                               | Microsoft Update        | 10,466 KB    |
|                                   | 🖳 This PC                          |                                                                                                    |                                                                 |                         |              |
|                                   | 🗣 Network                          |                                                                                                    |                                                                 |                         |              |
| Click on Open.                    | Pu<br>✓ Always ask<br>Whil<br>harm | Open File - Securit<br>to open this file?<br>Name: <u>C:\Softwares\Window</u><br>blisher: <u>Microsoft Corporatio</u><br>Type: Microsoft Update Star<br>From: C:\Softwares\Window<br>before opening this file<br>e files from the Internet can be<br>n your computer. If you do not<br>ware, <u>What's the risk?</u> | vs8.1-KB291944<br>m<br>ndalone Packag<br>vs8.1-KB291944<br>Open | ge<br>2-x64.msu<br>Canc | entially     |

| Click on yes.                         | Windows Update Standalone Installer                                                                                                    |
|---------------------------------------|----------------------------------------------------------------------------------------------------|
|                                       | Windows Update Standalone Installer Do you want to install the following Windows software update? Update for Windows (KB2919442)                                                                               |
|                                       | Yes No                                                                                                    |
| Wait few minutes to complete process. | Sownload and Install Updates   Image: Download and Install Updates     Installation status:     Initializing installation done!     Installing Update for Windows (KB2919442) (update 1 of 1)]     Installing: |
|                                       | Cancel                                                                                                    |

| Click on Close. | <b>3</b> 3 | Download and Install Updates |
|-----------------|------------|------------------------------|
|                 | <b></b>    | Installation complete        |
|                 |            |                              |
|                 |            |                              |
|                 |            |                              |
|                 |            |                              |
|                 |            |                              |
|                 |            | N                            |
|                 |            | Close                        |

### Installing KB219355-x64

| Double click on KB219355-x64 to<br>launch the console.<br>Below is download link.<br><u>https://www.microsoft.com/en-<br/>in/download/details.aspx?id=42334</u> | I       Image: Image: Im | Softwares<br>re View<br>This PC + Local Disk (C:) + Softwares<br>Name<br>MDP452-KB2901907-x86-x64-AIIOS-ENU<br>Windows8.1-KB2919355-x64<br>Windows8.1-KB2919442-x64                                                           | ✓ C Date modified 8/19/2016 2:25 AM 8/19/2016 5:03 AM 8/19/2016 7:25 AM | Search Softwares<br>Type<br>Application<br>Microsoft Update<br>Microsoft Update |   |
|----------------------------------------------------------------------------------------------------|----------------------------------------------------------------------------------------------------|----------------------------------------------------------------------------------------------------|-------------------------------------------------------------------------|---------------------------------------------------------------------------------|---|
|                                                                                                    | 🗣 Network                                                                                                    |                                                                                                    |                                                                         |                                                                                 |   |
| Click on open.                                                                                                    | I Pub<br>I Always ask b<br>I Mile<br>harm                                                                                                    | Open File - Security W<br>o open this file?<br>Name: <u>C:\Softwares\Windows8.1-</u><br>Ilisher: <u>Microsoft Corporation</u><br>Type: Microsoft Update Standalo<br>From: C:\Softwares\Windows8.1-<br>efore opening this file | KB2919355-x64.i<br>ine Package<br>KB2919355-x64.i<br>Open               | msu<br>Cancel                                                                   | × |

| Click on Yes.                         | Windows Update Standalone Installer                                                                                              |
|---------------------------------------|----------------------------------------------------------------------------------------------------|
|                                       | Windows Update Standalone Installer Do you want to install the following Windows software update? Update for Windows (KB2919355) |
|                                       | Yes No                                                                                                    |
| Wait few minutes to complete process. | Complead and Install Updates                                                                                                    |
|                                       | The updates are being installed                                                                                                  |
|                                       | Installation status:                                                                                                    |
|                                       | Initializing installation done!                                                                                                  |
|                                       | Installing:                                                                                                    |
|                                       |                                                                                                    |
|                                       | Cancel                                                                                                    |

| Click on Restart Now to restart Server. | <b>W</b> | Download and Install Updates                                                            | ×                |
|-----------------------------------------|----------|-----------------------------------------------------------------------------------------|------------------|
|                                         |          | Installation complete<br>You must restart your computer for the updates to take effect. | estart Now Close |

## Installation SQL Server 2016

|                                   | 🖾 l ⊋ 🔢 = l         | Drive To              | ols DVE             | Drive (D:) SQL2016_                    | x64_ENU                                  | _ <b>D</b> ×     |
|-----------------------------------|---------------------|-----------------------|---------------------|----------------------------------------|------------------------------------------|------------------|
| Open the SQL 2012 Setup Folder.   | File Home Share     | View Manag            | e                   |                                        |                                          | ~ 🕜              |
|                                   | 🔄 🕘 🗸 🕈 🛃 🕨 TH      | nis PC 🔸 DVD Drive (D | ) SQL2016_x64_ENU > | ~ d                                    | Search DVD Drive                         | : (D:) SQL201 🔎  |
| Below is download link.           | 🔆 Favorites         | Name                  | *                   | Date modified                          | Туре                                     | Size             |
|                                   | E Desktop           | 퉬 1033_ENU_LP         |                     | 5/3/2016 4:05 PM                       | File folder                              |                  |
| https://download.microsoft.com/do | 🐌 Downloads         | 鷆 redist              |                     | 5/3/2016 4:10 PM                       | File folder                              |                  |
| wnload/E/1/2/E12B3655-D817-       | 📃 Recent places     | resources             |                     | 5/3/2016 4:10 PM                       | File folder                              |                  |
|                                   | _                   | la Tools              |                     | 5/3/2016 4:10 PM                       | File folder                              |                  |
| <u>49BA-B934-</u>                 | 🖳 This PC           | 🍌 хб4                 |                     | 5/3/2016 4:10 PM                       | File folder                              |                  |
| CEB9DAC0BAF3/SQLServer2016-       | 📔 Desktop           | autorun 🦉             |                     | 2/9/2016 7:38 PM                       | Setup Information                        | 1 KB             |
| x64-ENU.iso                       | Documents           | 🔮 Medialnfo           |                     | 4/30/2016 9:13 PM                      | XML Document                             | 1 KB             |
|                                   | Downloads           | setup                 |                     | 4/30/2016 9:12 AM                      | Application                              | 107 KB           |
|                                   | Music               | setup.exe.confi       |                     | 2/9/2016 7:34 PM                       | CONFIG File                              | 1 KB<br>234 KB   |
|                                   | Videos              | sqnapi.dll            | apper.dii           | 4/30/2016 9:12 AM<br>4/30/2016 9:12 AM | Application extens<br>Application extens | 234 KB<br>147 KB |
|                                   | Local Disk (C:)     | sqmapi.dii            |                     | 4/50/2010 9:12 AM                      | Application extens                       | 147 ND           |
|                                   | DVD Drive (D:) SQL2 |                       |                     |                                        |                                          |                  |
|                                   | 1033 ENULLP         |                       |                     |                                        |                                          |                  |
|                                   |                     |                       |                     |                                        |                                          |                  |
| 1. Copy the SQL server 2012       |                     |                       |                     |                                        |                                          |                  |
| 1. Copy the SQL server 2012       |                     |                       |                     |                                        |                                          |                  |
| setup to any Drive then run it.   |                     |                       |                     |                                        |                                          |                  |
|                                   |                     |                       |                     |                                        |                                          |                  |
|                                   |                     |                       |                     |                                        |                                          |                  |
|                                   |                     |                       |                     |                                        |                                          |                  |
|                                   |                     |                       |                     |                                        |                                          |                  |
|                                   |                     |                       |                     |                                        |                                          |                  |
|                                   |                     |                       |                     |                                        |                                          |                  |
|                                   |                     |                       |                     |                                        |                                          |                  |
|                                   |                     |                       |                     |                                        |                                          |                  |
|                                   |                     |                       |                     |                                        |                                          |                  |

| 2. | Click on Yes.                                                                 | 8                                                                                    | User Account Control                                                                                                    |
|----|-------------------------------------------------------------------------------|--------------------------------------------------------------------------------------|----------------------------------------------------------------------------------------------------|
|    |                                                                               |                                                                                      | t to allow the following program to make this computer?                                                                                                    |
|    |                                                                               |                                                                                      | am name: SQL Server 2016<br>ed publisher: <b>Microsoft Corporation</b><br>rigin: CD/DVD drive<br>راس                                                                                                    |
|    |                                                                               | Show details                                                                         | Yes No                                                                                                    |
|    |                                                                               |                                                                                      | Change when these notifications appear                                                                                                    |
|    |                                                                               | 1                                                                                    | SQL Server Installation Center                                                                                                    |
| 3. | Within SQL Server Installation<br>Center, select Installation on<br>the left. | Planning<br>Installation<br>Maintenance<br>Tools<br>Resources<br>Advanced<br>Options | Hardware and Software Requirements <ul> <li>View the hardware and software requirements.</li> <li>Security Documentation</li> <li>View the security documentation.</li> <li>Online Release Notes</li> <li>View the latest information about the release.</li> <li>System Configuration Checker</li> <li>Launch a tool to check for conditions that prevent a successful SQL Server installation.</li> <li>Download Upgrade Advisor</li> <li>Upgrade Advisor analyzes SQL Server components that are installed and identifies issues to fix either before or after you upgrade to SQL Server 2016.</li> <li>Online Installation Help</li> <li>Launch the online installation documentation.</li> <li>How to Get Started with SQL Server 2016 Failover Clustering</li> <li>Read instructions on how to get started with SQL Server 2016 failover clustering.</li> <li>Get Started with the installation of Power Pivot for SharePoint</li> <li>Read how to install, configure, and verify an installation of Power Pivot for SharePoint.</li> <li>Get Started with the Installation of Reporting Services SharePoint Mode</li> </ul> |
|    |                                                                               | Microsoft <sup>*</sup> SQL Server* 2016                                              | <ul> <li>Read how to install, configure, and verify an installation of Reporting Services in SharePoint mode.</li> <li>Upgrade Documentation</li> <li>View the document about how to ungrade to SOL Server 2016 from a previous version</li> </ul>                                                                                                    |

|                                                                                                    | 1                                                                                                    | SQL Server Installation Center                                                                                                    | - • ×                                                                                                    |
|----------------------------------------------------------------------------------------------------|----------------------------------------------------------------------------------------------------|----------------------------------------------------------------------------------------------------|----------------------------------------------------------------------------------------------------|
| <ol> <li>Select New SQL Server stand-<br/>alone installation</li> </ol>                                            | Planning<br>Installation<br>Maintenance<br>Tools<br>Resources<br>Advanced<br>Options                                              | New SQL Server stand-alone installation or add features to an exist Launch a wizard to install SQL Server 2016 in a non-clustered envirt features to an existing SQL Server 2016 instance.         Install SQL Server Management Tools         Launch a download page that provides a link to install SQL Server Studio, SQL Server command-line utilities. DLCMD and BCP), SQ provider, SQL Server Profiler and Database Tuning Advisor. An interequired to install these tools.         Image: SQL Server Data Tools         Launch a download page that provides a link to install SQL Server SSDT provides Visual Studio integration including project system SQL Database, the SQL Server Database Engine, Reporting Services and Integration Services. An internet connection is required to install they ato a wizard to install a single-node SQL Server 2016 failover of Add node to a SQL Server failover cluster         Launch a wizard to add a node to an existing SQL Server 2016 failover of Launch a wizard to upgrade a previous version of SQL Server 1 Launch a wizard to upgrade a previous version of SQL Server to SQL Server (Standalone) on a Windows mit typically used by data scientists as a standalone analysis server or Services client. | ironment or to add r Management QL Server PowerShell ternet connection is r Data Tools (SSDT). support for Azure is, Analysis Services stall SSDT. cluster. QL Server 2016. achine. This is |
|                                                                                                    | Microsoft" SQL Server" 2016                                                                                                    |                                                                                                    | ~                                                                                                    |
| 5. Wait for complete the process.                                                                                  | Please wait while Mi                                                                                                    | SQL Server 2016                                                                                                    | t operation.                                                                                                    |
|                                                                                                    | 1                                                                                                    | SQL Server 2016 Setup                                                                                                    | _ <b>D</b> X                                                                                                    |
| <ol> <li>Provide the product key if you<br/>are in production environment<br/>if not select Evaluation.</li> </ol> | License Terms<br>Global Rules<br>Microsoft Update<br>Product Updates<br>Install Setup Files<br>Install Rules<br>Feature Selection | 016 to install.  Validate this instance of SQL Server 2016 by entering the 25-character key from th of authenticity or product packaging. You can also specify a free edition of SQL Se Sooks Online, and is activated with a 180-day expiration. Developer edition does r as the same set of features found in Evaluation, but is licensed for non-productio development only. To upgrade from one installed edition to another, run the Edit Specify a free edition: Evaluation Evaluation Specify a free edition:                                                                                                    | erver: Developer,<br>cumented in SQL Server<br>not have an expiration,<br>on database application                                                                                           |
|                                                                                                    |                                                                                                    | < <u>B</u> ack <u>N</u> e                                                                                                    | ext > Cancel                                                                                                    |

|                                     | 1                                                                 | SQL Server 2016 Setup                                                                                                    | _ <b>D</b> X               |
|-------------------------------------|-------------------------------------------------------------------|----------------------------------------------------------------------------------------------------|----------------------------|
| 7. Accept the license terms and     | License Terms                                                     |                                                                                                    |                            |
| click on Next.                      | To install SQL Server 2016, you                                   | must accept the Microsoft Software License Terms.                                                                                             |                            |
|                                     | Product Key                                                       |                                                                                                    |                            |
|                                     | License Terms                                                     | MICROSOFT EVALUATION SOFTWARE LICENSE TERMS                                                                                                   |                            |
|                                     | Global Rules                                                      | MICROSOFT SQL SERVER 2016 EVALUATION                                                                                                    |                            |
|                                     | Microsoft Update<br>Product Updates                               | These license terms are an agreement between Microsoft Corp<br>live, one of its affiliates) and you. Please read them. They apply             |                            |
|                                     | Install Setup Files                                               | named above, which includes the media on which you received to any Microsoft                                                                  |                            |
|                                     | Install Rules<br>Feature Selection                                | <ul> <li>updates,</li> </ul>                                                                                                    |                            |
|                                     | Feature Rules                                                     |                                                                                                    |                            |
|                                     | Feature Configuration Rules<br>Ready to Install                   | supplements,                                                                                                    |                            |
|                                     | Installation Progress                                             | Internet-based services, and                                                                                                    | ~                          |
|                                     | Complete                                                          | sunnort services                                                                                                    | È 🗿                        |
|                                     |                                                                   | IN                                                                                                    | <u>C</u> opy <u>P</u> rint |
|                                     |                                                                   | $\checkmark$   <u>a</u> ccept the license terms. $\langle h \rangle$                                                                          |                            |
|                                     |                                                                   | SQL Server 2016 transmits information about your installation experie<br>performance data, to Microsoft to help improve the product. To learn |                            |
|                                     |                                                                   | processing and privacy controls, please see the Privacy Statement.                                                                            |                            |
|                                     |                                                                   | < <u>B</u> ack                                                                                                    | Next > Cancel              |
|                                     |                                                                   |                                                                                                    |                            |
| Click on Next after verify the pre- | 1                                                                 | SQL Server 2016 Setup                                                                                                    |                            |
| requisites.                         | Global Rules                                                      |                                                                                                    |                            |
|                                     | Setup Global Rules identify pro<br>corrected before Setup can con | blems that might occur when you install SQL Server Setup support files.                                                                       | Failures must be           |
|                                     |                                                                   |                                                                                                    |                            |
|                                     | Product Key<br>License Terms                                      | Operation completed. Passed: 9. Failed 0. Warning 0. Skipped 0.                                                                               |                            |
|                                     | Global Rules                                                      |                                                                                                    |                            |
|                                     | Microsoft Update                                                  | Hide detail <u>s</u> <<                                                                                                    | <u>R</u> e-run             |
|                                     | Product Updates<br>Install Setup Files                            | View detailed report                                                                                                    |                            |
|                                     | Install Rules                                                     | Rule                                                                                                    | Status                     |
|                                     | Feature Selection                                                 | Setup administrator Setup account privileges                                                                                                  | Passed                     |
|                                     | Feature Rules<br>Feature Configuration Rules                      | Setup account privileges     Restart computer                                                                                                 | Passed<br>Passed           |
|                                     | Ready to Install                                                  | Windows Management Instrumentation (WMI) service                                                                                              | Passed                     |
|                                     | Installation Progress                                             | Consistency validation for SQL Server registry keys                                                                                           | Passed                     |
|                                     | Complete                                                          | Long path names to files on SQL Senfing installation media                                                                                    | Passed                     |
|                                     |                                                                   | SQL Server Setup Product Incompatibility                                                                                                    | Passed                     |
|                                     |                                                                   | <ul> <li>.NET 2.0 and .NET 3.5 Service Pack 1 update for Windows 2008</li> <li>Edition WOW64 platform</li> </ul>                              | Passed<br>Passed           |
|                                     |                                                                   |                                                                                                    |                            |
|                                     |                                                                   |                                                                                                    |                            |
|                                     |                                                                   |                                                                                                    |                            |
|                                     |                                                                   | < <u>B</u> ack                                                                                                    | <u>N</u> ext > Cancel      |

|                                 | 1                                                  | SQL Server 2016 Setup                                                                                                    | _ <b>D</b> X            |
|---------------------------------|----------------------------------------------------|----------------------------------------------------------------------------------------------------|-------------------------|
| Click on Next.                  | Microsoft Update                                   |                                                                                                    |                         |
|                                 | Use Microsoft Update to check                      | c for important updates                                                                                                    |                         |
|                                 |                                                    |                                                                                                    |                         |
|                                 | Product Key<br>License Terms                       | Microsoft Update offers security and other important updates fo<br>software, including SQL Server 2016. Updates are delivered using |                         |
|                                 | Global Rules                                       | the Microsoft Update website.                                                                                                    | ,                       |
|                                 | Microsoft Update<br>Product Updates                | Use Microsoft Update to check for updates (recommended)                                                                             |                         |
|                                 | Install Setup Files                                | Microsoft Update FAQ                                                                                                    |                         |
|                                 | Install Rules<br>Feature Selection                 | Microsoft Update Privacy Statement                                                                                                  |                         |
|                                 | Feature Rules                                      |                                                                                                    |                         |
|                                 | Feature Configuration Rules                        |                                                                                                    |                         |
|                                 | Ready to Install<br>Installation Progress          |                                                                                                    |                         |
|                                 | Complete                                           |                                                                                                    |                         |
|                                 |                                                    |                                                                                                    |                         |
|                                 |                                                    |                                                                                                    |                         |
|                                 |                                                    |                                                                                                    |                         |
|                                 |                                                    |                                                                                                    |                         |
|                                 |                                                    | < <u>B</u> acl                                                                                                    | k <u>N</u> ext > Cancel |
|                                 |                                                    | - <u>P</u> ur                                                                                                    |                         |
|                                 | 1                                                  | SQL Server 2016 Setup                                                                                                    |                         |
| 8. Click Next. After Verify the | Install Rules                                      |                                                                                                    |                         |
| pre-requisites.                 | Setup rules identify potential pr<br>can continue. | oblems that might occur while running Setup. Failures must be correct                                                               | ed before Setup         |
|                                 | Product Key                                        | Operation completed. Passed: 4. Failed 0. Warning 1. Skipped 0.                                                                     |                         |
|                                 | License Terms<br>Global Rules                      |                                                                                                    |                         |
|                                 | Microsoft Update                                   | Hide detail <u>s</u> <<                                                                                                    | <u>R</u> e-run          |
|                                 | Product Updates<br>Install Setup Files             | View detailed report                                                                                                    |                         |
|                                 | Install Rules                                      | Rule                                                                                                    | Status                  |
|                                 | Feature Selection                                  | Fusion Active Template Library (ATL)                                                                                                | Passed                  |
|                                 | Feature Rules<br>Feature Configuration Rules       | Consistency validation for SQL Server registry keys Computer domain controller                                                      | Passed<br>Warning       |
|                                 | Ready to Install                                   | Microsoft .NET Application Security                                                                                                 | Passed                  |
|                                 | Installation Progress<br>Complete                  | Windows Firewall                                                                                                    | Passed                  |
|                                 | Complete                                           | 6                                                                                                    |                         |
|                                 |                                                    |                                                                                                    |                         |
|                                 |                                                    |                                                                                                    |                         |
|                                 |                                                    |                                                                                                    |                         |
|                                 |                                                    |                                                                                                    |                         |
|                                 |                                                    | < <u>B</u> ack                                                                                                    | Next > Cancel           |

| Select the Database Engine                       | 1                                                                                                    | SQL Serve                                                                                                    | er 2016 Setup                                                                                                    | _ <b>D</b> X                                           |
|--------------------------------------------------|----------------------------------------------------------------------------------------------------|----------------------------------------------------------------------------------------------------|----------------------------------------------------------------------------------------------------|--------------------------------------------------------|
| services and Reporting Services -                | Feature Selection                                                                                                    |                                                                                                    |                                                                                                    |                                                        |
| Native                                           | Select the Evaluation features t                                                                                                    | o install                                                                                                    |                                                                                                    |                                                        |
|                                                  | Sciece are evaluation reatines t                                                                                                    | - mstan.                                                                                                    |                                                                                                    |                                                        |
|                                                  | Product Key                                                                                                    | <u>F</u> eatures:                                                                                                    |                                                                                                    | Feature description:                                   |
|                                                  | License Terms<br>Global Rules<br>Microsoft Update<br>Product Updates<br>Install Setup Files<br>Install Rules<br>Feature Selection<br>Feature Rules<br>Instance Configuration<br>Server Configuration<br>Database Engine Configuration<br>Reporting Services Configuration<br>Feature Configuration Rules<br>Ready to Install<br>Installation Progress<br>Complete | Instance Features         ✓ Database Engine Services         SQL Server Replication         R Services (In-Database         Full-Text and Semanti         Data Quality Services         PolyBase Query Services         PolyBase Query Services         Reporting Services - Nation         Shared Features         R Server (Standalone)         Reporting Services - Share         Reporting Services - Share         Reporting Services - Share         Reporting Services - Share         Reporting Services - Share         III         Select All         Unselect All | te)<br>c Extractions for Sea<br>re for External Data<br>re<br>ePoint<br>n for SharePoint Prot ✓<br>><br>C:\Program Files\Mic |                                                        |
|                                                  |                                                                                                    | Shared feature director                                                                                                    | C:\Program Files\Mic                                                                                                    |                                                        |
|                                                  |                                                                                                    | Shared feature directory ( <u>x</u> 86):                                                                                                    | C:\Program Files (x86)                                                                                                    | )\Microsoft SQL Server\                                |
|                                                  |                                                                                                    | 1                                                                                                    |                                                                                                    | < <u>B</u> ack <u>N</u> ext > Cancel                   |
|                                                  |                                                                                                    |                                                                                                    |                                                                                                    |                                                        |
|                                                  | <u></u>                                                                                                    | SQL Serve                                                                                                    | r 2016 Setup                                                                                                    | _ <b>D</b>                                             |
| Verify the pre-requisites then click<br>on Next. | Feature Rules                                                                                                    | SQL Serve                                                                                                    |                                                                                                    |                                                        |
|                                                  | Feature Rules                                                                                                    |                                                                                                    | e blocked. For more inf                                                                                                    | formation, click Help.                                 |
|                                                  | Feature Rules<br>Setup is running rules to determ<br>Product Key<br>License Terms                                                                                                    | nine if the installation process will b                                                                                                    | e blocked. For more inf                                                                                                    | formation, click Help.                                 |
|                                                  | Feature Rules<br>Setup is running rules to determ<br>Product Key<br>License Terms<br>Global Rules                                                                                                    | nine if the installation process will b<br>Operation completed. Passed: 1.                                                                                                    | e blocked. For more inf                                                                                                    | formation, click Help.<br>Skipped 0.                   |
|                                                  | Feature Rules<br>Setup is running rules to determ<br>Product Key<br>License Terms                                                                                                    | nine if the installation process will b                                                                                                    | e blocked. For more inf                                                                                                    | formation, click Help.                                 |
|                                                  | Feature Rules<br>Setup is running rules to determ<br>Product Key<br>License Terms<br>Global Rules<br>Microsoft Update<br>Install Setup Files<br>Install Rules                                                                                                    | nine if the installation process will b<br>Operation completed. Passed: 1.<br>Hide detail <u>s</u> <<<br><u>View detailed report</u>                                                                                                    | e blocked. For more inf                                                                                                    | formation, click Help.<br>Skipped 0.<br><u>R</u> e-run |
|                                                  | Feature Rules<br>Setup is running rules to determ<br>Product Key<br>License Terms<br>Global Rules<br>Microsoft Update<br>Install Setup Files                                                                                                    | nine if the installation process will b<br>Operation completed. Passed: 1.<br>Hide detail <u>s</u> <<                                                                                                    | e blocked. For more inf                                                                                                    | formation, click Help.<br>Skipped 0.                   |
|                                                  | Feature Rules<br>Setup is running rules to determ<br>Product Key<br>License Terms<br>Global Rules<br>Microsoft Update<br>Install Setup Files<br>Install Rules<br>Feature Selection                                                                                                    | nine if the installation process will b<br>Operation completed. Passed: 1.<br>Hide detail <u>s</u> <<<br><u>View detailed report</u>                                                                                                    | e blocked. For more inf                                                                                                    | formation, click Help.<br>Skipped 0.<br><u>R</u> e-run |

|                                             | 1                                                                                                    |                               | S                                                                                                    | QL Server 2                         | 2016 Setup                                                                         |                                   |                                                    | >                |
|---------------------------------------------|----------------------------------------------------------------------------------------------------|-------------------------------|----------------------------------------------------------------------------------------------------|-------------------------------------|------------------------------------------------------------------------------------|-----------------------------------|----------------------------------------------------|------------------|
| Click on Next.                              | Instance Configuration<br>Specify the name and instance                                                                                                    |                               | r the instance of SQI                                                                                                  | L Server, Insta                     | ince ID becomes part (                                                             | of the ins                        | tallation path.                                    |                  |
|                                             | Product Key<br>License Terms<br>Global Rules<br>Microsoft Update<br>Install Setup Files<br>Install Rules<br>Feature Selection<br>Feature Rules<br>Instance Configuration<br>Server Configuration<br>Server Configuration<br>Database Engine Configuration<br>Reporting Services Configuration<br>Feature Configuration Rules<br>Ready to Install<br>Installation Progress<br>Complete | Inst     SQI     Rep     Inst | Default instance<br>Named instance:<br>tance ID:<br>L Server directory:<br>porting Services direc<br>talled instances: | MSSC<br>MSSC<br>C:\Pro              | QLSERVER<br>QLSERVER<br>ogram Files\Microsoft<br>ogram Files\Microsoft<br>Features | SQL Serv                          | er\MSSQL13.MSSC                                    |                  |
|                                             |                                                                                                    |                               |                                                                                                    |                                     | [                                                                                  | < <u>B</u> ac                     | :k <u>N</u> ext :                                  | Cancel           |
|                                             | t                                                                                                    |                               | SC                                                                                                    | QL Server 2                         | 016 Setup                                                                          |                                   |                                                    | _ 🗆 🗙            |
| Fill the account details and click on Next. | Server Configuration<br>Specify the service accounts and                                                                                                    | d colla                       | ation configuration.                                                                                                   |                                     |                                                                                    |                                   |                                                    |                  |
|                                             | Product Key<br>License Terms                                                                                                    |                               | ervice Accounts Co                                                                                                    |                                     |                                                                                    |                                   |                                                    |                  |
|                                             | Global Rules                                                                                                    |                               | <u>M</u> icrosoft recommer                                                                                             | nds that you u                      | use a separate account                                                             | for each                          | SQL Server service                                 | <u>a</u> .       |
|                                             | Microsoft Update                                                                                                    |                               | Service                                                                                                    |                                     | Account Name                                                                       |                                   | Password                                           | Startup Type     |
|                                             | Install Setup Files                                                                                                    |                               | SQL Server Agent                                                                                                    | <b>F</b> :                          | VANSH\sqladmin                                                                     |                                   | •••••                                              | Manual V         |
|                                             | Install Rules                                                                                                    |                               | SQL Server Database<br>SQL Server Reportin                                                                             |                                     | VANSH\sqladmin<br>VANSH\sqladmin                                                   |                                   | •••••                                              | Automatic V      |
|                                             | Feature Selection<br>Feature Rules                                                                                                    |                               | SQL Server Browser                                                                                                    | ig services                         | NT AUTHORITY\I                                                                     |                                   | · ·                                                | Disabled V       |
|                                             | Instance Configuration<br>Server Configuration<br>Database Engine Configuration<br>Reporting Services Configuration<br>Feature Configuration Rules<br>Ready to Install<br>Installation Progress<br>Complete                                                                                                    |                               | This privilege ena                                                                                                    | ables instant fi<br>sclosure by all | nance Task privilege to<br>ile initialization by avo<br>lowing deleted conten      | SQL Ser<br>iding zer<br>t to be a | ver Database Engi<br>oing of data page<br>ccessed. | s. This may lead |
|                                             |                                                                                                    |                               |                                                                                                    |                                     |                                                                                    | < <u>B</u> ac                     | :k <u>N</u> ext >                                  | Cancel           |

|                                                    | 1                                                                                                    | SQL Server 2016 Setup                                                                                                    |                                                                                                    |
|----------------------------------------------------|----------------------------------------------------------------------------------------------------|----------------------------------------------------------------------------------------------------|----------------------------------------------------------------------------------------------------|
| Add current user and click on Next.                | Database Engine Confi                                                                                                    | guration                                                                                                    |                                                                                                    |
|                                                    | Product Key<br>License Terms<br>Global Rules<br>Microsoft Update<br>Install Setup Files<br>Install Rules<br>Feature Selection<br>Feature Rules<br>Instance Configuration<br>Server Configuration<br>Database Engine Configuration<br>Reporting Services Configuration<br>Feature Configuration Rules<br>Ready to Install<br>Installation Progress<br>Complete | Server Configuration       Data Directories       TempDB       FILESTREAM         Specify the authentication mode and administrators for the Database Engi         Authentication Mode            • Windows authentication mode            • Mixed Mode (SQL Server authentication and Windows authentication)         Specify the password for the SQL Server system administrator (sa) account         Enter password:         Confirm password:         Specify SQL Server administrators         VANSH\sccmadmin (sccmadmin)         Add Current User       Add |                                                                                                    |
|                                                    |                                                                                                    | < <u>B</u> ack                                                                                                    | Next > Cancel                                                                                                 |
|                                                    |                                                                                                    | 50L 6                                                                                                    |                                                                                                    |
| Select Install and Configure and Click on Next.    | Reporting Services Co<br>Specify the Reporting Services                                                                                                    |                                                                                                    | _ <b>_</b> X                                                                                                  |
| Select Install and Configure and<br>Click on Next. | Reporting Services Co                                                                                                    | nfiguration                                                                                                    | server is operational after<br>es Configuration Manager<br>ral Administration to<br>es service is started and |

|                                                    | 1                                                                                                    | SQL Server 2016 Setup                                                                                                    | _ <b>D</b> X     |  |  |
|----------------------------------------------------|----------------------------------------------------------------------------------------------------|----------------------------------------------------------------------------------------------------|------------------|--|--|
| Click on Next After verify the pre-<br>requisites. | Feature Configuration                                                                                                    | Rules                                                                                                    |                  |  |  |
|                                                    | Setup is running rules to detern                                                                                                    | ermine if the installation process will be blocked. For more information, click Help.                                                                                                    |                  |  |  |
|                                                    |                                                                                                    |                                                                                                    |                  |  |  |
|                                                    | Product Key                                                                                                    | Operation completed. Passed: 6. Failed 0. Warning 0. Skipped 0.                                                                                                    |                  |  |  |
|                                                    | License Terms<br>Global Rules                                                                                                    |                                                                                                    |                  |  |  |
|                                                    | Microsoft Update                                                                                                    | Hide details <<                                                                                                    | <u>R</u> e-run   |  |  |
|                                                    | Install Setup Files<br>Install Rules                                                                                                    | View detailed report                                                                                                    |                  |  |  |
|                                                    | Feature Selection                                                                                                    | Rule                                                                                                    | Status           |  |  |
|                                                    | Feature Rules                                                                                                    | FAT32 File System                                                                                                    | Passed           |  |  |
|                                                    | Instance Configuration                                                                                                    | Existing clustered or cluster-prepared instance                                                                                                    | Passed           |  |  |
|                                                    | Server Configuration<br>Database Engine Configuration                                                                                                    | Cross language installation                                                                                                    | Passed           |  |  |
|                                                    | Reporting Services Configuration                                                                                                    | Same architecture installation Reporting Services Catalog Database File Existence                                                                                                    | Passed<br>Passed |  |  |
|                                                    | Feature Configuration Rules                                                                                                    | Reporting Services Catalog Database The Experies     Reporting Services Catalog Temporary Database File Existence                                                                                                    | Passed           |  |  |
|                                                    | Ready to Install                                                                                                    |                                                                                                    |                  |  |  |
|                                                    | Installation Progress<br>Complete                                                                                                    | رالم                                                                                                    |                  |  |  |
|                                                    |                                                                                                    | U U                                                                                                    |                  |  |  |
|                                                    |                                                                                                    |                                                                                                    |                  |  |  |
|                                                    |                                                                                                    |                                                                                                    |                  |  |  |
|                                                    |                                                                                                    | < <u>B</u> ack                                                                                                    | Next > Cancel    |  |  |
|                                                    |                                                                                                    |                                                                                                    |                  |  |  |
|                                                    |                                                                                                    |                                                                                                    |                  |  |  |
| Click on Nevt                                      | 1                                                                                                    | SQL Server 2016 Setup                                                                                                    | _ <b>D</b> X     |  |  |
| Click on Next.                                     | to Install                                                                                                    | SQL Server 2016 Setup                                                                                                    | _ <b>_</b> X     |  |  |
| Click on Next.                                     |                                                                                                    |                                                                                                    |                  |  |  |
| Click on Next.                                     | Ready to Install<br>Verify the SQL Server 2016 feat<br>Product Key                                                                                                    |                                                                                                    |                  |  |  |
| Click on Next.                                     | Ready to Install<br>Verify the SQL Server 2016 featu<br>Product Key<br>License Terms                                                                                                    | rres to be installed.<br>Ready to install SQL Server 2016:<br>- Summary                                                                                                    |                  |  |  |
| Click on Next.                                     | Ready to Install<br>Verify the SQL Server 2016 feat<br>Product Key                                                                                                    | rres to be installed.<br>Ready to install SQL Server 2016:                                                                                                    |                  |  |  |
| Click on Next.                                     | Ready to Install<br>Verify the SQL Server 2016 featu<br>Product Key<br>License Terms<br>Global Rules                                                                                                    | Ready to install SQL Server 2016:<br>Summary<br>E-Summary<br>Action: Install<br>Prerequisites                                                                                                    |                  |  |  |
| Click on Next.                                     | Ready to Install<br>Verify the SQL Server 2016 featu<br>Product Key<br>License Terms<br>Global Rules<br>Microsoft Update<br>Install Setup Files<br>Install Rules                                                                                                    | Ready to install SQL Server 2016:<br>                                                                                                    |                  |  |  |
| Click on Next.                                     | Ready to Install<br>Verify the SQL Server 2016 featu<br>Product Key<br>License Terms<br>Global Rules<br>Microsoft Update<br>Install Setup Files<br>Install Rules<br>Feature Selection                                                                                                    | Ready to install SQL Server 2016:<br>Summary<br>Edition: Evaluation<br>Action: Install<br>Prerequisites<br>Already installed:<br>Windows PowerShell 3.0 or higher<br>To be installed from media:                                                                                                    |                  |  |  |
| Click on Next.                                     | Ready to Install<br>Verify the SQL Server 2016 featu<br>Product Key<br>License Terms<br>Global Rules<br>Microsoft Update<br>Install Setup Files<br>Install Rules<br>Feature Selection<br>Feature Rules                                                                                                    | Ready to install SQL Server 2016:<br>Summary<br>- Edition: Evaluation<br>- Action: Install<br>- Prerequisites<br>- Already installed:<br>- Windows PowerShell 3.0 or higher                                                                                                    |                  |  |  |
| Click on Next.                                     | Ready to Install<br>Verify the SQL Server 2016 featu<br>Product Key<br>License Terms<br>Global Rules<br>Microsoft Update<br>Install Setup Files<br>Install Rules<br>Feature Selection                                                                                                    | Ready to install SQL Server 2016:<br>Summary<br>Edition: Evaluation<br>Action: Install<br>Prerequisites<br>Already installed:<br>Windows PowerShell 3.0 or higher<br>To be installed from media:<br>Microsoft Visual Studio 2010 Redistributables<br>Microsoft Visual Studio 2010 Shell<br>Microsoft Visual Studio 2010 Shell<br>Microsoft Visual Studio 2010 Shell<br>Microsoft Visual Studio 2010 Shell                                                                                                    |                  |  |  |
| Click on Next.                                     | Ready to Install<br>Verify the SQL Server 2016 feature<br>Product Key<br>License Terms<br>Global Rules<br>Microsoft Update<br>Install Setup Files<br>Install Rules<br>Feature Selection<br>Feature Rules<br>Instance Configuration<br>Server Configuration<br>Database Engine Configuration                                                                                                    | Ready to install SQL Server 2016:<br>Summary<br>Edition: Evaluation<br>Action: Install<br>Prerequisites<br>Aready installed:<br>Windows PowerShell 3.0 or higher<br>To be installed from media:<br>Microsoft Visual Studio 2010 Redistributables<br>Microsoft Visual Studio 2010 Shell<br>Microsoft Visual Studio 2010 Shell<br>Microsoft Visual Studio 2010 Shell<br>Microsoft Visual Studio 2010 Shell<br>Microsoft Visual Studio 2010 Shell<br>Microsoft Visual Studio 2010 Shell<br>Microsoft Visual Studio 2010 Shell<br>Microsoft Visual Studio 2010 Shell<br>Microsoft Visual Studio 2010 Shell                                                                                                    |                  |  |  |
| Click on Next.                                     | Ready to Install<br>Verify the SQL Server 2016 feature<br>Product Key<br>License Terms<br>Global Rules<br>Microsoft Update<br>Install Setup Files<br>Install Rules<br>Feature Selection<br>Feature Rules<br>Instance Configuration<br>Server Configuration<br>Database Engine Configuration<br>Reporting Services Configuration                                                                             | Arres to be installed.  Ready to install SQL Server 2016:  Summary Edition: Evaluation Action: Install Prerequisites Already installed: Windows PowerShell 3.0 or higher To be installed from media: Microsoft Visual Studio 2010 Redistributables Microsoft Visual Studio 2010 Shell Microsoft Visual Studio 2010 Shell Microsoft Visual S |                  |  |  |
| Click on Next.                                     | Ready to Install<br>Verify the SQL Server 2016 feature<br>Product Key<br>License Terms<br>Global Rules<br>Microsoft Update<br>Install Setup Files<br>Install Rules<br>Feature Selection<br>Feature Rules<br>Instance Configuration<br>Server Configuration<br>Database Engine Configuration<br>Reporting Services Configuration<br>Feature Configuration Rules                                              | Arres to be installed.  Ready to install SQL Server 2016:  Summary Edition: Evaluation Action: Install Prerequisites Already installed: Windows PowerShell 3.0 or higher To be installed from media: Microsoft Visual Studio 2010 Redistributables Microsoft Visual Studio 2010 Shell Microsoft Visual Studio 2010 Shell Microsoft Visual S |                  |  |  |
| Click on Next.                                     | Ready to Install<br>Verify the SQL Server 2016 feature<br>Product Key<br>License Terms<br>Global Rules<br>Microsoft Update<br>Install Setup Files<br>Install Rules<br>Feature Selection<br>Feature Rules<br>Instance Configuration<br>Server Configuration<br>Database Engine Configuration<br>Reporting Services Configuration                                                                             | Arres to be installed.  Ready to install SQL Server 2016:   Summary  Edition: Evaluation  Action: Install  Prerequisites  Already installed:  Windows PowerShell 3.0 or higher  To be installed from media:  Microsoft Visual Studio 2010 Redistributables  Microsoft Visual Studio 2010 Shell  Microsoft Visual Studio 2010 Shell  Microsoft Visual Studio 2010 Shell  Microsoft NET Framework 4.6 (may require reboot)  General Configuration  Features  Database Engine Services  Reporting Services - Native                                                                                                    |                  |  |  |
| Click on Next.                                     | Ready to Install<br>Verify the SQL Server 2016 feature<br>Product Key<br>License Terms<br>Global Rules<br>Microsoft Update<br>Install Setup Files<br>Install Rules<br>Feature Selection<br>Feature Rules<br>Instance Configuration<br>Server Configuration<br>Database Engine Configuration<br>Reporting Services Configuration<br>Feature Configuration Rules<br>Ready to Install                          | Ares to be installed.  Ready to install SQL Server 2016:  Summary Edition: Evaluation Action: Install Prerequisites Already installed: Unidows PowerShell 3.0 or higher To be installed from media: Microsoft Visual Studio 2010 Redistributables Microsoft Visual Studio 2010 Shell Microsoft Visual Studio 2010 Shell Microsoft Visual St |                  |  |  |
| Click on Next.                                     | Ready to Install<br>Verify the SQL Server 2016 feature<br>Product Key<br>License Terms<br>Global Rules<br>Microsoft Update<br>Install Setup Files<br>Install Rules<br>Feature Selection<br>Feature Rules<br>Instance Configuration<br>Server Configuration<br>Database Engine Configuration<br>Reporting Services Configuration<br>Feature Configuration Rules<br>Ready to Install<br>Installation Progress | Arres to be installed.  Ready to install SQL Server 2016:  Summary Edition: Evaluation Action: Install Prerequisites Already installed: Windows PowerShell 3.0 or higher To be installed from media: Microsoft Visual Studio 2010 Redistributables Microsoft Visual Studio 2010 Shell Microsoft Visual Studio 2010 Shell Microsoft Visual S |                  |  |  |
| Click on Next.                                     | Ready to Install<br>Verify the SQL Server 2016 feature<br>Product Key<br>License Terms<br>Global Rules<br>Microsoft Update<br>Install Setup Files<br>Install Rules<br>Feature Selection<br>Feature Rules<br>Instance Configuration<br>Server Configuration<br>Database Engine Configuration<br>Reporting Services Configuration<br>Feature Configuration Rules<br>Ready to Install<br>Installation Progress | Arres to be installed.  Ready to install SQL Server 2016:  Summary Edition: Evaluation Action: Install Prerequisites Aiready installed: Windows PowerShell 3.0 or higher To be installed from media: Microsoft Visual Studio 2010 Redistributables Microsoft Visual Studio 2010 Shell Microsoft Visual Studio 2010 Shell Microsoft Visual S |                  |  |  |

| Wait for Complete the Installation | <b>1</b>                                                                                                    | SQL Server 2016 Setup         | _ <b>D</b> X  |
|------------------------------------|----------------------------------------------------------------------------------------------------|-------------------------------|---------------|
| Process.                           | Product Key<br>License Terms<br>Global Rules                                                                                                    | Saving feature states.        |               |
|                                    | Microsoft Update<br>Install Setup Files<br>Install Rules<br>Feature Selection<br>Feature Rules<br>Instance Configuration<br>Server Configuration<br>Database Engine Configuration<br>Reporting Services Configuration<br>Feature Configuration Rules<br>Ready to Install<br>Installation Progress<br>Complete | ₹ <sup>b</sup> rj             |               |
|                                    |                                                                                                    |                               | Next > Cancel |
| Wait for Complete the Installation | 1                                                                                                    | SQL Server 2016 Setup         | _ <b>D</b> X  |
| Process.                           | Installation Progress                                                                                                    |                               |               |
|                                    | Product Key<br>License Terms<br>Global Rules<br>Microsoft Update<br>Install Setup Files                                                                                                    | Install_DotNet46_Cpu64_Action |               |
|                                    | Install Rules<br>Feature Selection<br>Feature Rules<br>Instance Configuration<br>Server Configuration                                                                                                    | dh_                           |               |
|                                    | Database Engine Configuration<br>Reporting Services Configuration<br>Feature Configuration Rules<br>Ready to Install<br>Installation Progress<br>Complete                                                                                                    | R                             |               |
|                                    |                                                                                                    |                               | Next > Cancel |

|                    |                                                                 |                                                                                                    | _ 0 X        |
|--------------------|-----------------------------------------------------------------|----------------------------------------------------------------------------------------------------|--------------|
| Click OK on popup. |                                                                 | SQL Server 2016 Setup                                                                                                    |              |
|                    | Complete                                                        |                                                                                                    |              |
|                    | Your SQL Server 2016 installa                                   | tion completed successfully.                                                                                                    |              |
|                    |                                                                 |                                                                                                    |              |
|                    | Product Key                                                     | Information about the Setup operation or possible next steps:                                                                                     |              |
|                    | License Terms                                                   |                                                                                                    |              |
|                    | Global Rules                                                    | Feature Status           Feature         Status           Reporting Services - Native         Succeeded                                           |              |
|                    | Microsoft Update                                                | Oatabase Engine Services Succeeded                                                                                                    | =            |
|                    | Install Setup Files                                             | SQL Browser Succeeded                                                                                                    |              |
|                    | Install Rules<br>Feature Selectio                               | Computer restart required                                                                                                    |              |
|                    | Feature Ruler One or                                            | more affected files have operations pending. You must restart your computer after the setup                                                       | ~            |
|                    | Instance Confi                                                  | s is completed.                                                                                                    |              |
|                    | Server Configu                                                  | (IIII)                                                                                                    | -            |
|                    | Database Engir                                                  | ОК                                                                                                    |              |
|                    | Reporting Services configuration                                | <b>N</b>                                                                                                    |              |
|                    | Feature Configuration Rules                                     |                                                                                                    |              |
|                    | Ready to Install                                                |                                                                                                    |              |
|                    | Installation Progress<br>Complete                               |                                                                                                    |              |
|                    | complete                                                        | I<br>Summary log file has been saved to the following location:                                                                                   |              |
|                    |                                                                 | C:\Program Files\Microsoft SQL Server\130\Setup Bootstrap\Log\20160819 101244                                                                     |              |
|                    |                                                                 | Summary sccm2016 20160819 101244.txt                                                                                                    |              |
|                    |                                                                 |                                                                                                    |              |
|                    |                                                                 | շիդ                                                                                                    | Close        |
|                    |                                                                 | <u>{</u> ")                                                                                                    | #            |
| Click on Close.    | 1                                                               | SQL Server 2016 Setup                                                                                                    | _ <b>D</b> X |
|                    | Complete                                                        |                                                                                                    |              |
|                    | Your SQL Server 2016 installat                                  | ion completed successfully                                                                                                    |              |
|                    | Tour SQE Server EO TO Instanta                                  |                                                                                                    |              |
|                    | Product Key                                                     | Information about the Setup operation or possible next steps:                                                                                     |              |
|                    | License Terms                                                   | Feature Status                                                                                                    | ^            |
|                    | Global Rules<br>Microsoft Update                                | Reporting Services - Native Succeeded                                                                                                    |              |
|                    | Install Setup Files                                             | Otababase Engine Services     Succeeded     SQL Browser     Succeeded                                                                             | =            |
|                    | Install Rules                                                   | SQL Writer Succeeded                                                                                                    | _            |
|                    | Feature Selection                                               | SQL Client Connectivity Succeeded                                                                                                    | ~            |
|                    | Feature Rules<br>Instance Configuration                         |                                                                                                    |              |
|                    | Server Configuration                                            | <u>D</u> etails:                                                                                                    |              |
|                    | Database Engine Configuration                                   |                                                                                                    |              |
|                    | Reporting Services Configuration<br>Feature Configuration Rules |                                                                                                    |              |
|                    | Ready to Install                                                | x                                                                                                    |              |
|                    | Installation Progress                                           | E.                                                                                                    |              |
|                    | Complete                                                        |                                                                                                    |              |
|                    |                                                                 | Summary log file has been saved to the following location:<br><u>C\Program Files\Microsoft SQL Server\130\Setup Bootstrap\Log\20160819 101244</u> |              |
|                    |                                                                 | Chrogram Priestwicrosoft SQL Server (150(Serup Bootstrap)(L0g)(20100819-101244)<br>\Summary_sccm2016_20160819_101244.txt                          |              |
|                    |                                                                 |                                                                                                    |              |
|                    |                                                                 |                                                                                                    | Close        |

#### Install SSMS

| Double click on SSMS-Setup to launch the console. | 🏨   💽 🕕 =             | Application Tools                    | Softwares           |                  |            | X   |
|---------------------------------------------------|-----------------------|--------------------------------------|---------------------|------------------|------------|-----|
|                                                   | File Home Share       | View Manage                          |                     |                  |            | v 🕐 |
|                                                   | 🔄 🔄 🔻 🕯 🕨 Th          | nis PC 🔸 Local Disk (C:) 🔸 Softwares | ~ ¢                 | Search Softwares |            | P   |
| Below is link to download SSMS-                   | ☆ Favorites ■ Desktop | Name                                 | Date modified T     | Гуре             | Size       |     |
| Setup file.                                       |                       | 👭 NDP452-KB2901907-x86-x64-Alios-ENU | 8/19/2016 2:25 AM A | Application      | 68,359 KB  |     |
| https://msdn.microsoft.com/en-                    | 🗼 Downloads           | SSMS-Setup-ENU                       | 6/2/2016 12:01 AM A | Application      | 845,302 KB |     |
| in/library/mt238290.aspx                          | 🔄 Recent places       | Windows8.1-KB2919355-x64             |                     | Vicrosoft Update | 707,363 KB |     |
|                                                   | 🏨 This PC             | 📷 Windows8.1-KB2919442-x64           | 8/19/2016 7:25 AM N | Microsoft Update | 10,466 KB  |     |
|                                                   | 👊 Network             |                                      |                     |                  |            |     |
| Click on Install.                                 |                       |                                      |                     |                  |            |     |

| Click on yes.    | User Account Control                                                                                                  |
|------------------|----------------------------------------------------------------------------------------------------|
|                  | Do you want to allow the following program to make changes to this computer?                                          |
|                  | Program name: SSMS-Setup-ENU<br>Verified publisher: Microsoft Corporation<br>File origin: Hard drive on this computer |
|                  | Show details Yes No                                                                                                   |
|                  | Change when these notifications appear                                                                                |
| Data Processing. | –<br>JUNE 2016<br>Microsoft SQL Server Management Studio                                                              |
|                  | Loading packages. Please wait                                                                                         |
|                  | Cancel                                                                                                    |

| Wait for Installation Completed. | _                                                                                           |
|----------------------------------|---------------------------------------------------------------------------------------------|
|                                  | ישאטנ 2016<br>אוכרosoft SQL Server Management Studio Microsoft SQL Server Management Studio |
|                                  | Package Progress                                                                            |
|                                  | Microsoft Visual C++ 2015 Redistributable (x86) - 14.0.23026                                |
|                                  | Overall Progress                                                                            |
|                                  |                                                                                             |
|                                  | <b>1</b> 1                                                                                  |
|                                  | Cancel                                                                                      |
|                                  |                                                                                             |
| Click on Close.                  | _                                                                                           |
| Click on Close.                  | –<br>JUNE 2016<br>Microsoft SQL Server Management Studio                                    |
| Click on Close.                  | -<br>JUNE 2016<br>Microsoft SQL Server Management Studio<br>Setup Completed                 |
| Click on Close.                  |                                                                                             |

| Search for SQL Server          |                              |                                                              |
|--------------------------------|------------------------------|--------------------------------------------------------------|
| Management Studio and open it. | Sea                          | rch                                                          |
|                                | Everyw                       | /here $\checkmark$                                           |
|                                |                              | Server Management Studio 🔎                                   |
|                                |                              | Microsoft SQL Server<br>Management Studio                    |
|                                |                              | Deployment Wizard                                            |
|                                | 1-                           | View the Microsoft error<br>reporting privacy statement onli |
|                                | micros                       | oft                                                          |
| Click on Connect.              | s <sup>j</sup>               | Connect to Server                                            |
|                                |                              | SQL Server                                                   |
|                                | Server type:                 | Database Engine 🗸                                            |
|                                | Server gipe:<br>Server name: | SCCM2016                                                     |
|                                | Authentication:              | Windows Authentication                                       |
|                                | -                            |                                                              |
|                                | <u>U</u> ser name:           | VANSH\sccmadmin                                              |
|                                | Password:                    |                                                              |
|                                |                              | Remember password                                            |
|                                |                              | Connect Cancel Help Options >>                               |

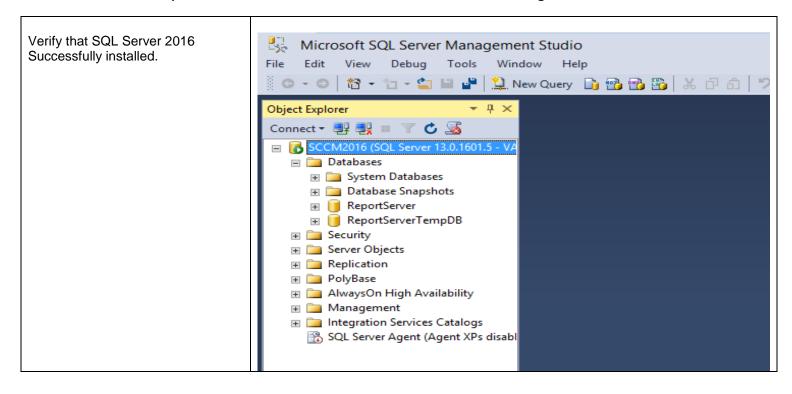

Thanks for Using this Document. Please suggest for any improvement.